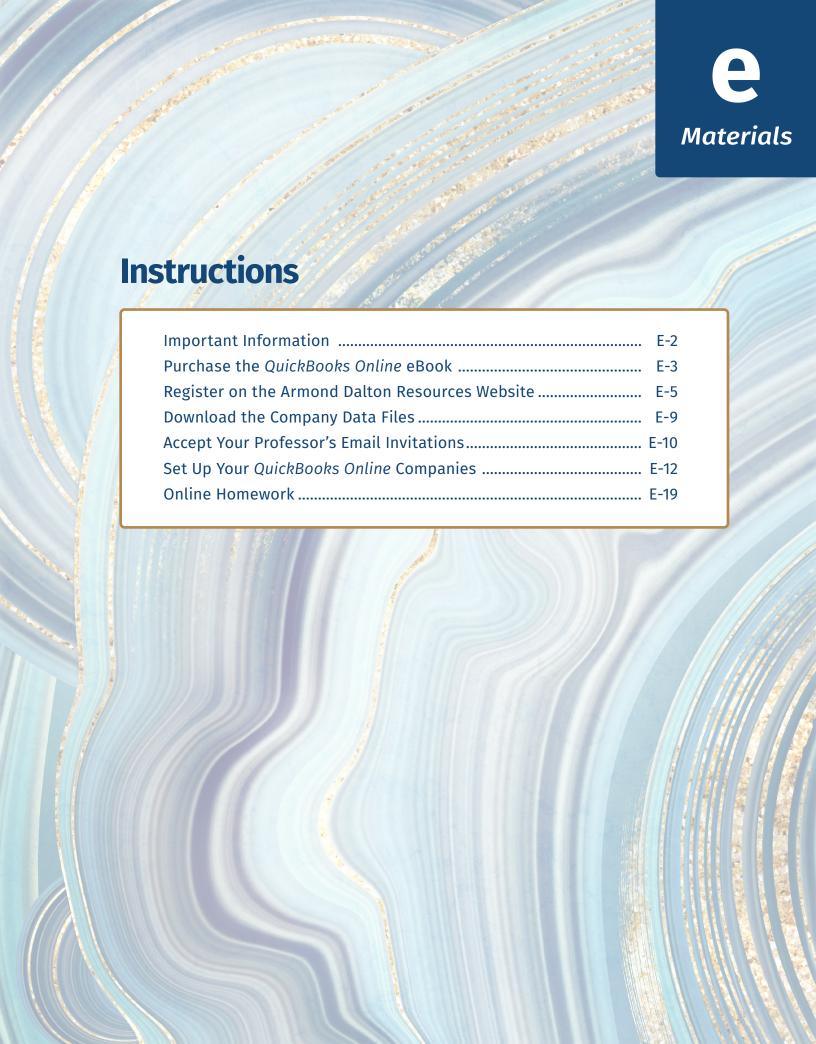

### IMPORTANT INFORMATION ...

- 1. You can only access the Armond Dalton data files, homework, and *Quickbooks Online* software with a new eBook and access code that has not been previously used by another person.
- 2. The QuickBooks Online book has embedded Reference material hyperlinks. You can click on these hyperlinks and you will be taken to the corresponding page Reference material.
- 3. Intuit recommends that you use Google Chrome in Incognito Mode as your browser.
- 4. Minimum System Requirements for Using *QuickBooks*Online

As of our publication date, the minimum system requirements for using *QuickBooks Online* were detailed in the following link:

**QuickBooks Online Minimum System Requirements** 

Be sure that your system meets the requirements listed before attempting to access and use *QuickBooks Online*.

# Purchase the QuickBooks Online eBook

All customers will receive several emails at the time of purchase of an eBook from our online store. We suggest that previous to finalizing your purchase you add <a href="mailto:adpub@armonddalton.com">adpub@armonddalton.com</a> to your safe senders list. If you have already made your purchase you may need to search in your junk & spam folder for some or all of the three emails you should have received at that time.

#### The three emails are:

- Your user/sign-in information. You will need this to access your profile at the online store each time you want to view your purchased eBook.
- Order confirmation email. A receipt and confirmation of your purchase.
- Code & eMaterial information. A special code generates and sends at the time of purchase. This is the code you will need to verify at the Armond Dalton Resource site for access to student data files.

If you are unable to locate any of these emails, contact us at <a href="mailto:adpub@armonddalton.com">adpub@armonddalton.com</a> with your order number and what email you are missing.

If you already purchased your eBook directly from our website you can skip ahead to page E-5.

If you purchase Computerized Accounting using QuickBooks Online through your local university/college bookstore they will give you an access card with a scratch-to-reveal code. You will still need to go to the online book store to "purchase" the eBook. The access code on your card is a coupon code that will make the "purchase" zero dollars.

Go To:

https://armonddalton.directfrompublisher.com/catalog/book/computerized-accounting-using-quickbooks-online and place the book into your cart.

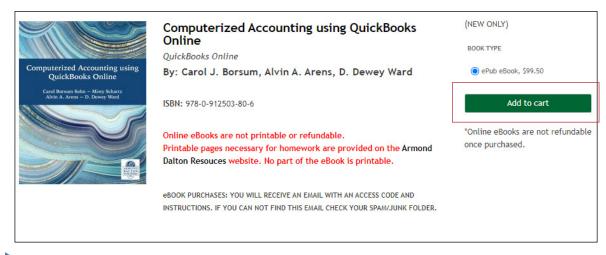

Go To the Cart.

eMaterials E-3

- Gently scratch to reveal that code on your card. If you have any issues with reading your code send an email with a picture of the entire code sticker to adpub@armonddalton.com.
- Enter the code into the **COUPON CODE** box, click the Apply to order button.

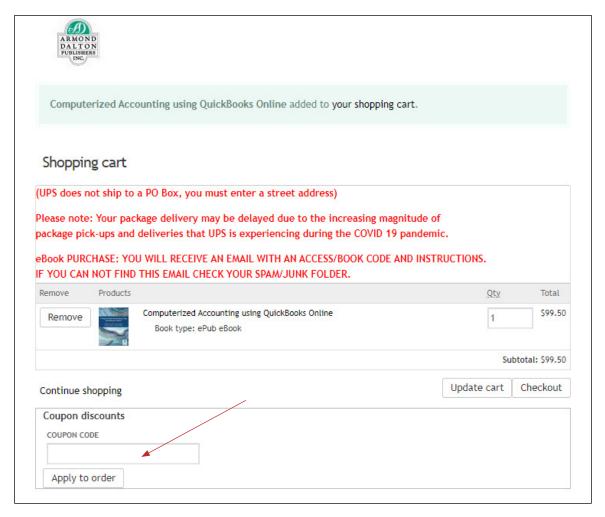

This will bring the total due to zero.

Proceed through the checkout process.

#### **NOTE:**

Save this website, This is our Online storefront site which is hosted by a third party eBook vendor. This is where you will access your eBook.

The instructions on the following page will be taking you to the Armond Dalton Resources website (where you downloaded these eMaterials). This site is where you register for any ancillary materials for your book (data sets, fillable PDFs, etc.)

eMaterials E-4

# **Register on the Armond Dalton Resources Website**

To register on the Armond Dalton Resources website (www armonddaltonresources.com), complete the following steps:

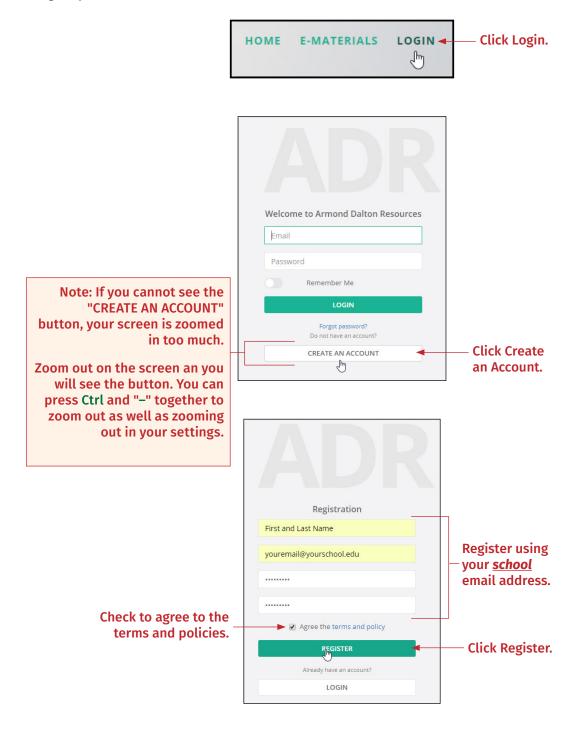

After your registration is complete, the Dashboard window will appear.

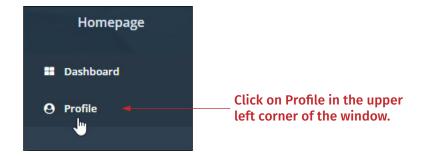

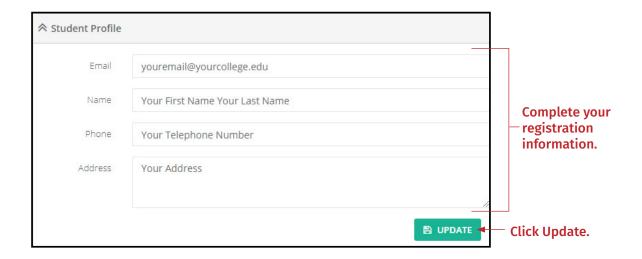

Colleges are listed alphabetically by proper name. If you attend University of Alaska, you would search Alaska, Univ of. If you have selected the correct college and you do not see your instructor listed, please email adpub@armonddalton.com with your college and professor.

If you have more than one professor using the Armond Dalton Resources website, you are able to add another professor. Your professors will be listed under professors on the profile page.

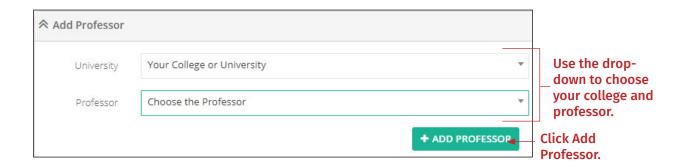

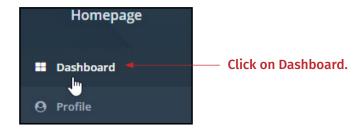

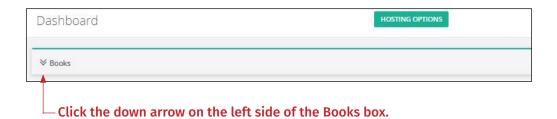

Type "QuickBooks" into the search box. Locate the QuickBooks Online title.

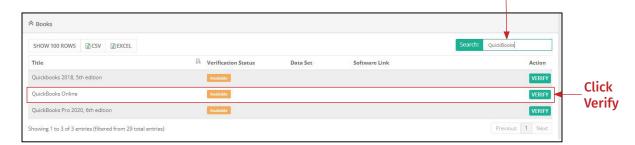

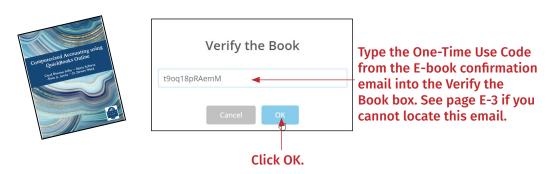

After entering a valid code, you will receive a message that your verification was successful.

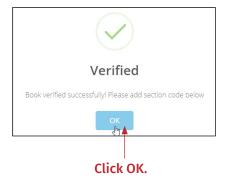

If the data files and homework pages do not appear in the *QuickBooks Online* row of the Books table, refresh your browser (F5 or Ctrl+R), open the Book list again and they should appear.

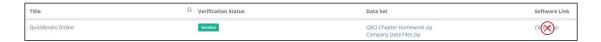

Note: Your professor <u>may choose</u> to have you complete your homework on this website. <u>If so,</u> you will receive a Section Code from your professor to enter. This code can be entered at a later time if you have registered before your professor has provided you with a code.

Scroll down below the Books table. You will see a box where you can enter a Section code <u>IF</u> you received one from your professor.

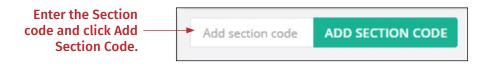

Note: If you were provided with a section code from your instructor, you will come back to this site later when you are ready to submit your online homework. See page E-19 for instructions.

## **Download the Company Data Files**

The publisher has provided you with the company data import files in Excel for the later chapters in *QuickBooks Online*. You will need to download these files to your computer in a location that you will remember.

Download and extract the Company Data Files.zip to a location on your computer that you will remember. Follow this link for instructions on how to extract files in Windows 10. <a href="https://support.microsoft.com/en-us/help/4028088/windows-zip-and-unzip-files">https://support.microsoft.com/en-us/help/4028088/windows-zip-and-unzip-files</a>

When properly extracted, you should have two company data folders: Jackson Supply Company and Waren Sports Supply. Jackson Supply Company will have 4 Excel files and Waren Sports Supply will have 5 Excel files.

Remember this location because you will need these files later. You will use these files to import the companies' data into *QuickBooks Online*.

## **Accept Your Professor's Email Invitations**

After your instructor creates a course and uploads the class list to the Intuit Educator Portal, he or she will send you two emails through the portal. Both emails will come from Intuit Education.

The first company that you will be working with is Jackson Supply Company for Chapters 4 through 8. The second company, Waren Sports Supply, will be used in Chapter 9. You will need to set up your Intuit account and access both companies now.

- Look for two emails from Intuit Education with the subject: Your instructor has invited you to create your own QuickBooks company.
- Open the first email invitation. You should see the following:

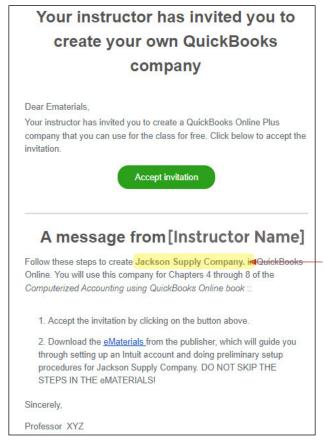

Note the name of the shell company in the invitation. This should be Jackson Supply Company. If it is not, return to your email inbox and open the Jackson Supply Company email invitation.

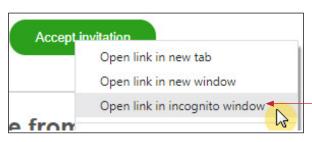

After noting the name of the shell company, rightclick "Accept Invitation" and select "Open link in incognito window" (Intuit recommends using Google Chrome in Incognito Mode)

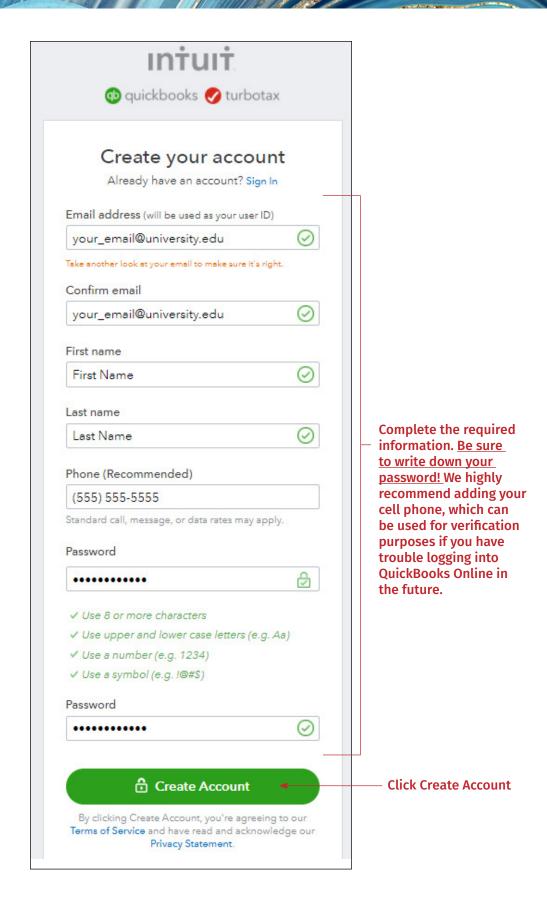

# Set Up Your QuickBooks Online Companies

After setting up your Intuit account, the next windows will guide you through setting up your company in *QuickBooks Online*.

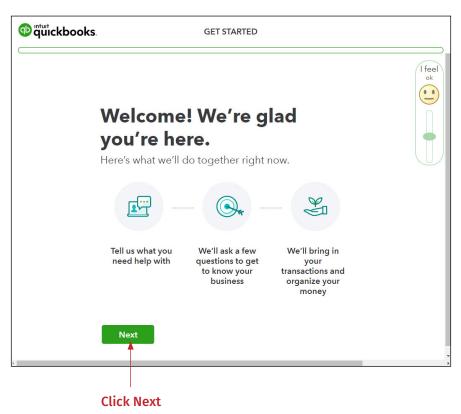

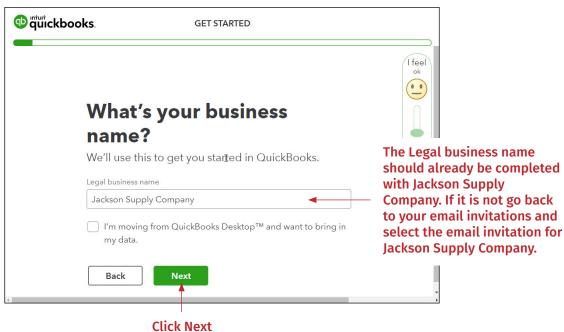

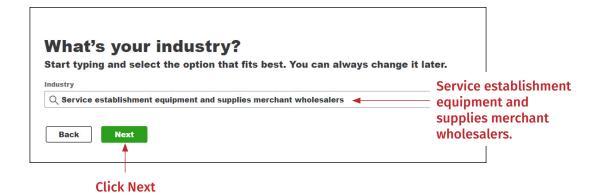

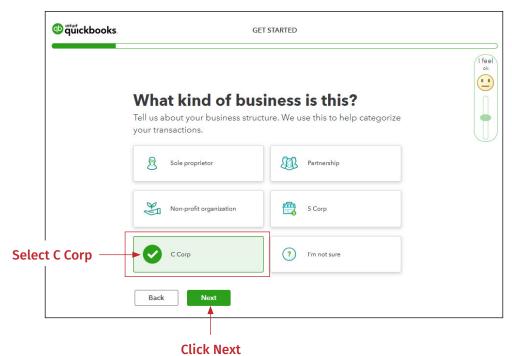

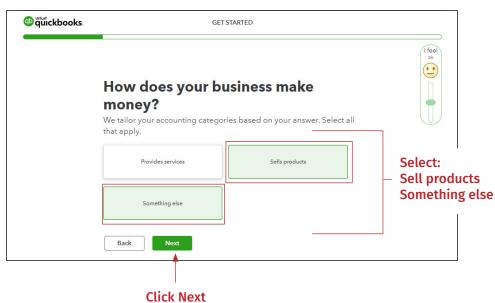

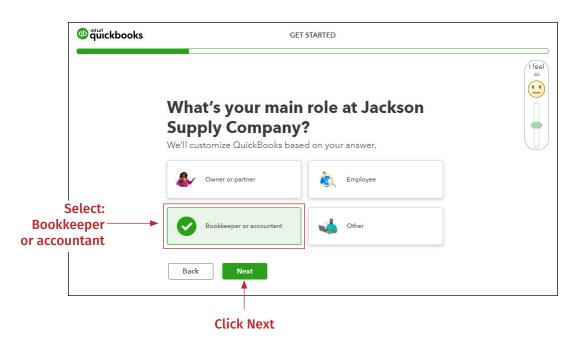

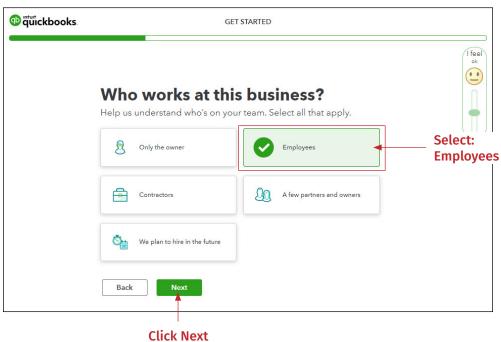

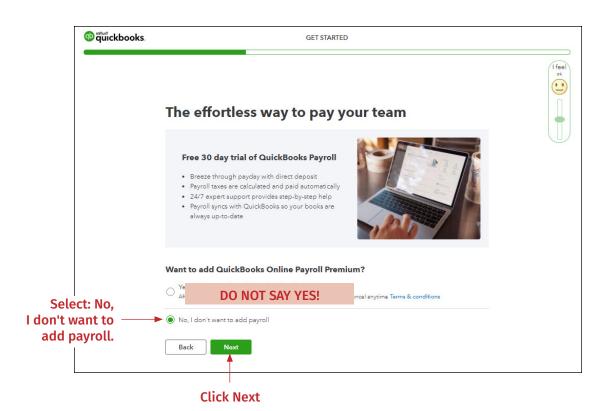

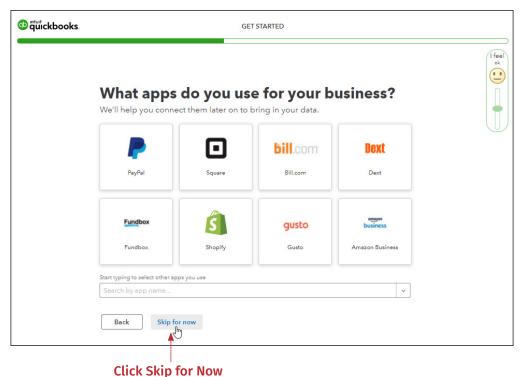

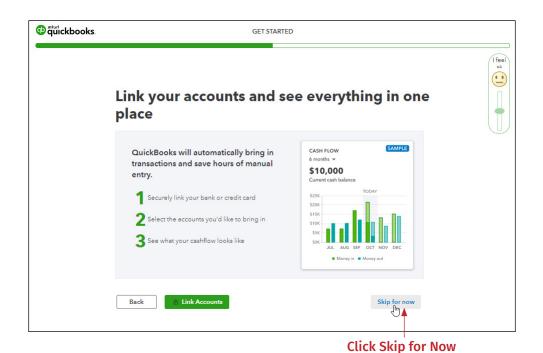

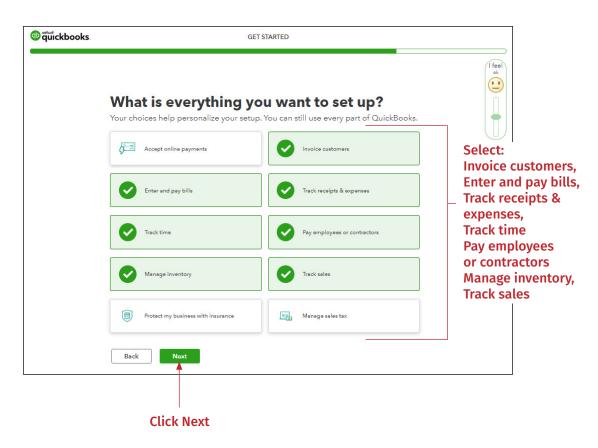

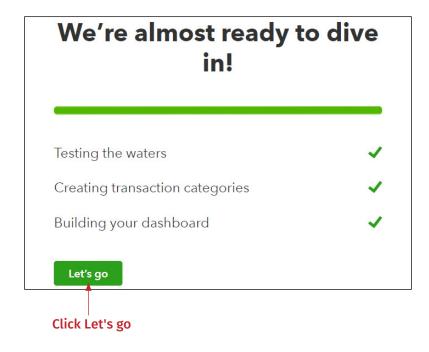

You have now completed the setup for Jackson Supply Company. You will now repeat the process for Waren Sports Supply, with a few minor differences. The repeat images will not be shown again. Instead, here you will be provided with a list of items to select.

- Go back to your email invitations and find the email invitation for Waren Sports Supply.
- Right-click on Accept Invitation and select "Open link in incognito window."

Because you have already registered using your email for Jackson Supply Company, you will need to "Sign In" instead of creating a new account.

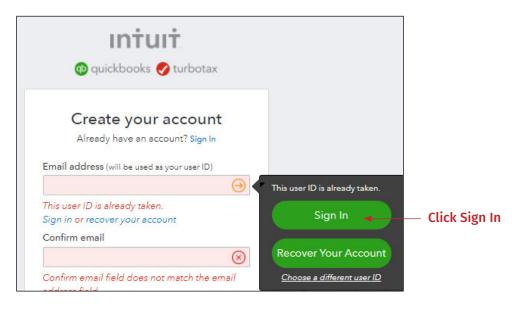

You will go through the same windows previously shown for Jackson Supply Company. Please select the following items as you click through the windows:

| Window                                             | Action                                                                                                    |
|----------------------------------------------------|----------------------------------------------------------------------------------------------------|
| Welcome! We're glad your're here.                  | Click Next                                                                                                    |
| What's your business name?                         | This should pre-filled with Waren Sports Supply. Click<br>Next                                                                                                    |
| What's your Industry?                              | Type: Sporting and recreational goods and supplies merchant wholesalers → Click Next                                                                                                    |
| What kind of business is this?                     | Select C Corp → Click Next                                                                                                    |
| How does your business make money?                 | Select Sells products and Something else → Click Next                                                                                                    |
| What's your main role at Waren Sports Supply?      | Select Bookkeeper or accountant → Click Next                                                                                                    |
| Who works at this business?                        | Select Employees → Click Next                                                                                                    |
| The effortless way to pay your team                | This window is very important. Because you only have a free 30-day trial, it is important that you do not start this trial until it is needed. Select No, I don't want to add payroll → Click Next |
| What apps do you use for your business             | Select Skip for now                                                                                                    |
| Link your accounts and see everything in one place | Select Skip for now                                                                                                    |
| What is everything you want to set up?             | Select:                                                                                                    |
| We're almost ready to dive in!                     | Click Let's go                                                                                                    |

You have now completed the setup of both Jackson Supply Company and Waren Sports Supply in *QuickBooks Online*.

### **Online Homework**

There are three option for homework submissions.

- **1.** Online homework on the Armond Dalton Resources. This option is covered in the section below.
- 2. Download and complete the fillable PDF's and submit by email to your professor directly or submit on your school's LMS site.
- 3. Download and print the fillable PDF's to submit a physical copy to your professor.

Consult your professor as to which method they require.

If your professor chooses option 1 and you are ready to submit your online homework, you will log in to the Armond Dalton Resources website at www.armonddaltonresources.com, using the username and password you created on your first visit to the site. If you have not already done so, enter the section code that was provided to you by your instructor. See page E-8 for reference. Locate the *QuickBooks Online* activity/activities in the Section box on the Dashboard page. The activity start date/time and end date/time are listed on the table. Your professor is able to select an alternative transactions list/price list for Chapter 9. Consult your instructor as to what transactions list you should use: "Main", which is what is in your book and is located in the Sections area, or an "Alternative", which is only located in the Sections area. If your professor assigns an activity for Chapter 9, the alternative transactions list that you will need is located in this table.

Note: Because of the functionality of this site, the alternative is provided for each chapter. YOU WILL ONLY NEED TO DOWNLOAD THIS ONE TIME FOR CHAPTER 9. IT IS NOT USED IN ANY OTHER CHAPTER.

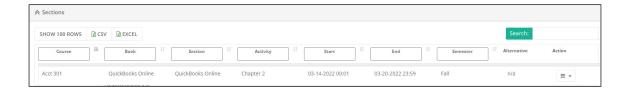

Your professor may assign multiple activities to be completed over the course of the semester. If this is the case, each activity will be listed in the table.

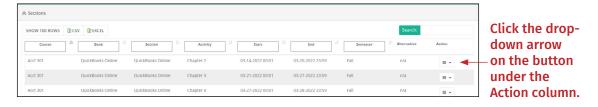

Click Activity Overview.

eMaterials E-19

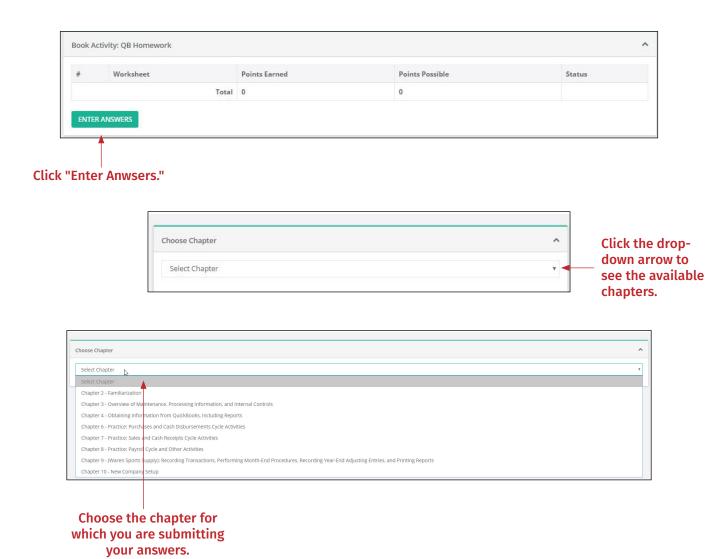

Your professor may assign two parts of homework for each chapter. To access the other part, click on the tab below the chapter name in the Choose Chapter box.

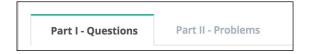

You can save, exit, and return at any point without submitting final answers by clicking on the "Save Homework" button located at the top and bottom of each page. You can submit the homeworks for Part I and Part II of a chapter separately by clicking the "Submit Homework" button in each part. You can also submit the parts at one time by clicking the "Submit All Homework" button in Part II of the chapter homework.

If you are required to submit more than 1 upload, you will need to zip the files together to upload them as one compressed file.

With a homework activity that contains multiple chapters, you will submit each chapter individually. You can submit a part of homework without completing all questions/problems. You will not receive points for the question/problem. If you do so, you will receive the following warning message:

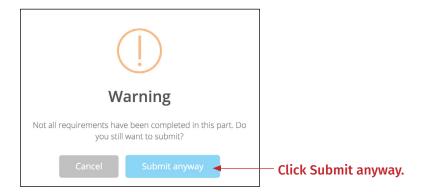

With each submission the screen will display the points earned and possible for the part of homework. Some answers need to be reviewed by the instructor before the points earned will be displayed. These submissions will say "Not Graded" until the review has been done.

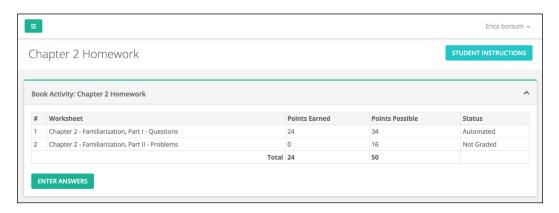

Once the submission has been reviewed by your professor, it will say "Graded" and your score will be displayed. You can return to view your score by locating the activity in the Sections table of the Dashboard, clicking the drop down arrow on the button under the Action column, and clicking Activity Overview.